## **INSTRUCTIONS FOR ACCESSING DATA HUB**

- 1. Complete **Appendix\_C\_DECISION\_Data\_Request\_Form\_Final1.0\_20200930** and send it to Project Management Office [info@decision-for-liver.eu](mailto:info@decision-for-liver.eu)
- 2. Once the request is granted and forwarded to EFCLIF, you will receive the following email:

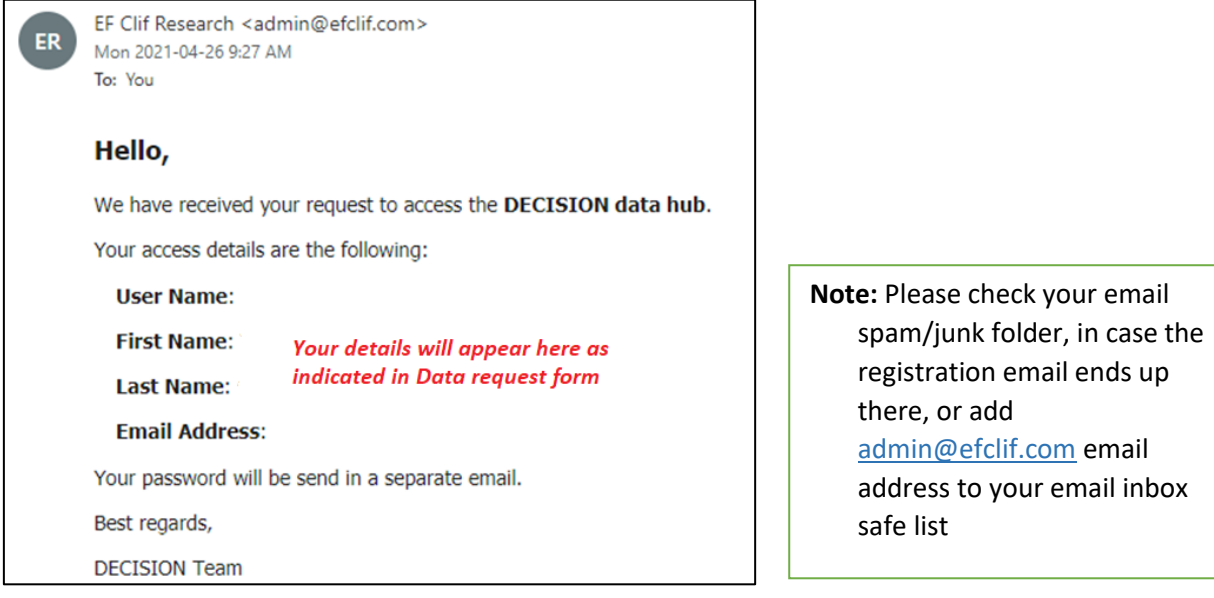

3. When the registration process gets finalized by EFCLIF, you will receive another email with your username and password information:

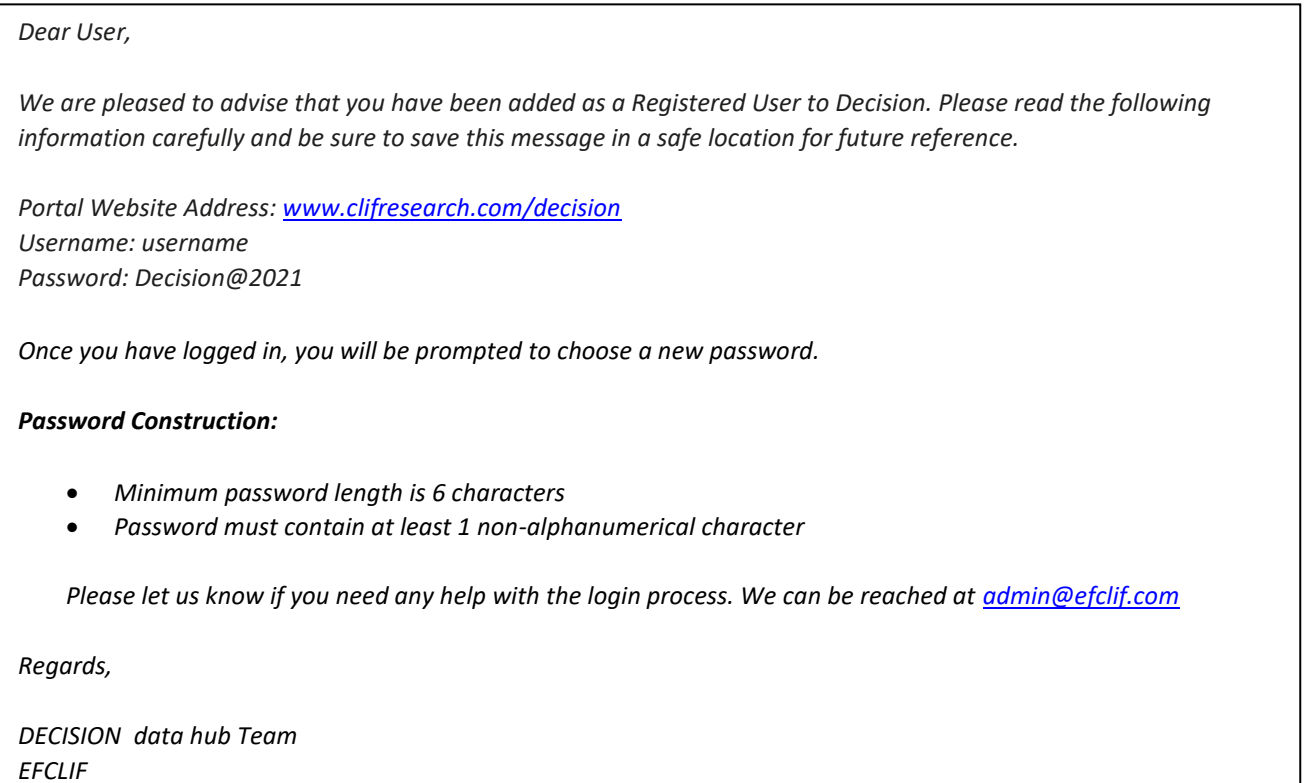

4. Once you log in with your username and provide password, the system will ask you to change the password;

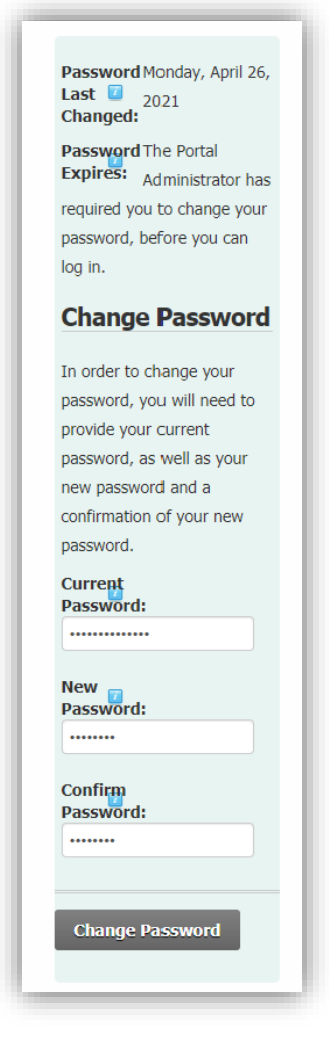

Note: Password needs to have at least 1 non-alphanumeric character ( such as  $\sim 100 + 5\% \,^{\circ} \, 8 \cdot 10^{-1}$  $+=?/<>|[]{}_{\{}\}||\cdots\rangle$ 

5. If you forget your password, you can request a retrieval by clicking on the "Retrieve Password" tab in the DECISION data hub;

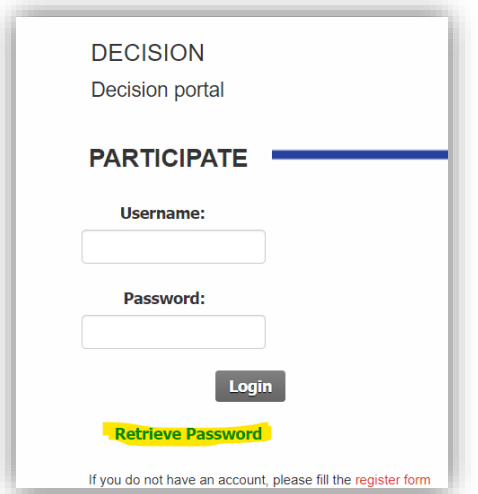

6. You will be prompted to provide a username, and a new password will be sent to your email address.

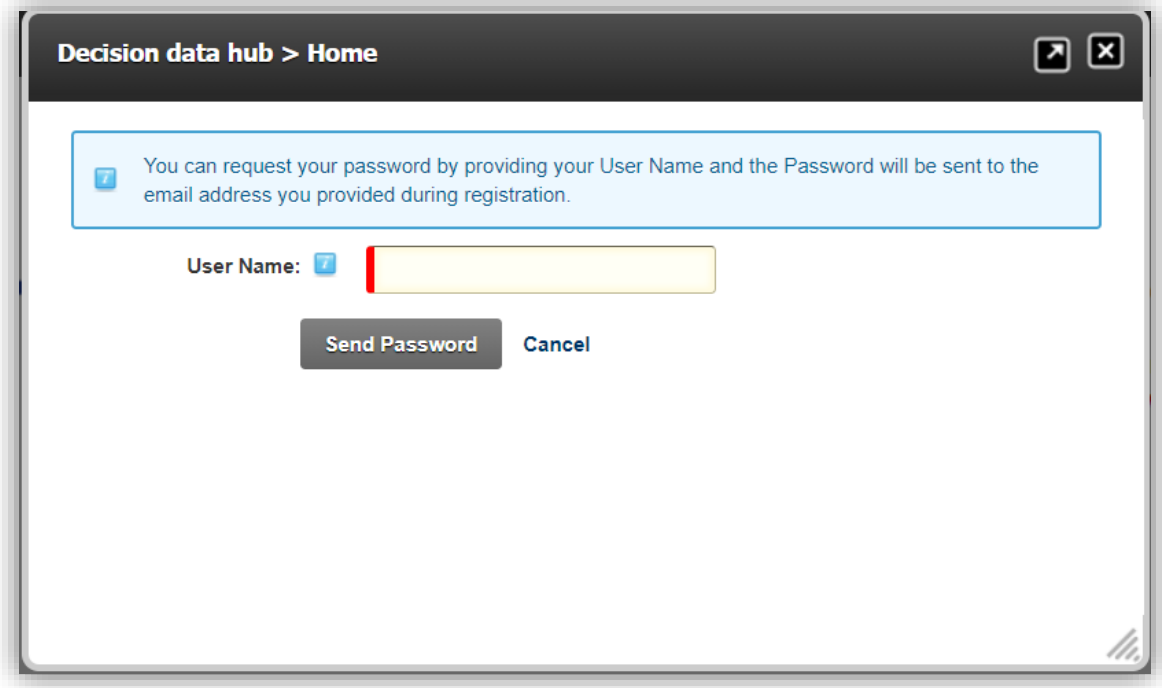